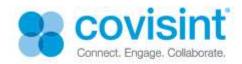

# Direct Inbox & Provider Directory

May

2014

User & Direct Admin Guide

# **Table of Contents**

| Direct Inbox                                                  | 2  |
|---------------------------------------------------------------|----|
| Getting Started with Direct Inbox                             | 2  |
| Direct Inbox                                                  |    |
| Overview                                                      |    |
| Message SortingField & Menu Bar Descriptions                  |    |
| Request a Direct Owner Mailbox                                |    |
| Access Your Direct Inbox                                      |    |
| Set Your Direct Inbox Properties                              |    |
| View Your Messages                                            |    |
| Field & Menu Bar Descriptions                                 |    |
| Search Messages List                                          |    |
| Field & Menu Bar Descriptions                                 |    |
| Compose a Message                                             |    |
| Search for a Contact                                          |    |
| Search for a Default Community Mailbox Contact                |    |
| Reply to a Message Field & Menu Bar Descriptions              |    |
| Forward a Message                                             |    |
| Field & Menu Bar Descriptions                                 |    |
| Move a Message to a Different Folder                          |    |
| Delete/Restore a Message  Menu Bar Descriptions               |    |
| Print a Message                                               | 30 |
| Add a Contact                                                 | 32 |
| Edit a Contact                                                | 34 |
| Delete a Contact                                              |    |
| Direct Mailbox User Management                                | 38 |
| View Shared Mailboxes I Have Access                           |    |
| Request Access to a Mailbox                                   | 40 |
| View Status of My Access Requests                             |    |
| Approve/Reject a Request to My Mailbox                        | 42 |
| View Users With Access to My Mailbox                          | 45 |
| Request an Additional Direct Mailbox                          | 47 |
| Provider Directory                                            | 49 |
| Search for a Local Provider                                   | 49 |
| Search for a Local Entity                                     | 52 |
| Search for a Remote Provider                                  | 55 |
| Search for a Remote Entity                                    | 57 |
| Direct Administrator                                          | 59 |
| Approve Direct Mailbox Requests                               | 59 |
| Create an Email Alias Address or Change a User's Organization |    |
| Using the Direct Administrator Dashboard                      | 66 |
| Manage Boilerplate Features                                   | 68 |

### All rights reserved 2014

DIUG-051514 - The materials in this manual are provided by Covisint as a service to its customers and may be used for informational and planning purposes only. All other brand and product names are trademarks, registered trademarks, or service marks of their respective holders.

# **DIRECT INBOX**

Direct Inbox and Provider Directory Help

# Getting Started with Direct Inbox

To get started using Direct Inbox, review the topic titled Direct Inbox Overview, then request access to your own and/or a shared mailbox. To request access, perform one or more of the following:

- Request your own Direct mailbox of your own
- Request access to a shared mailbox

### Direct Inbox

### **Overview**

The Direct Inbox portlet is used to send and receive encrypted health information directly to and from known, trusted recipients. Use the Direct Inbox features to view and compose patient-related messages.

Each Direct Inbox message relates to one specific patient. A message can include attachments such as clinical and administrative documents. For each message, you can view the sender, subject, recipient, date sent and the attachments.

Messages are listed in the messages section of the portlet, and marked as described in the table below to help you determine which messages you need to view or act on.

| Convention              | Description                                  |
|-------------------------|----------------------------------------------|
| <b>Bold font</b>        | Unread messages are marked with a bold font. |
| standard<br>weight font | Read messages are marked with a normal font. |

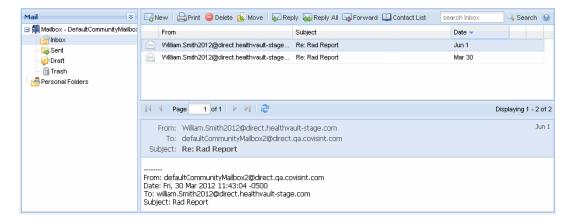

### **Message Sorting**

Sort messages by clicking the column heading (i.e., From, To, Subject, or Date).

### Field & Menu Bar Descriptions

The following tables describe the Fields and Menu Options on the Message section of the Direct Inbox.

| FIELD<br>NAME | DESCRIPTION                                   |
|---------------|-----------------------------------------------|
| From          | The name of the person that sent the message. |

| Subject                                                                                                    | The subject of the message.                         |
|----------------------------------------------------------------------------------------------------|-----------------------------------------------------|
| То                                                                                                    | The name of the person which the message was sent.  |
| Date                                                                                                    | The date on which the message was received or sent. |
| Use the page controls as required to navigate through messages that are displayed over multiple pages. Hover your cursor over an icon to view its function. Note: Click the refresh icon to display to ensure you are viewing a the available messages. |                                                     |
|                                                                                                    | 4                                                   |

The following options display on the menu bar depending on the Mail folder you have selected (e.g., Inbox, Sent, Draft, Trash).

| Sent, Diant, Trashj. |                                                                                         |
|----------------------|-----------------------------------------------------------------------------------------|
| MENU BAR             | OPTIONS                                                                                 |
| New                  | Click to Compose a Message.                                                             |
| Print                | Click to print a message.                                                               |
| Delete               | Click to delete a message.                                                              |
| Move                 | Click to move a message to a different Inbox folder (e.g., Inbox, Sent, Draft, Trash).  |
| Reply                | Click to reply to a message.                                                            |
| Reply All            | Click to reply to all of the recipients of a message.                                   |
| Forward              | Click to forward a message to different recipient.                                      |
| Contact<br>List      | Click to access the contact list feature.                                               |
| Restore              | Click to restore a deleted message.                                                     |
| Empty                | Click to empty the Trash folder of all messages. Warning: this action cannot be undone. |
| (Help)               | Click (Help) on the menu bar to display the Inbox Help topics.                          |

### Request a Direct Owner Mailbox

The Request Direct Owner Mailbox feature is used to request a Direct Inbox mailbox address.

#### To request a Direct mailbox address:

- 1. On the menu bar, click **Direct Inbox**. The *Request Direct Owner Mailbox* portlet display.
- 2. Complete the following fields. A red asterisk indicates a required field:

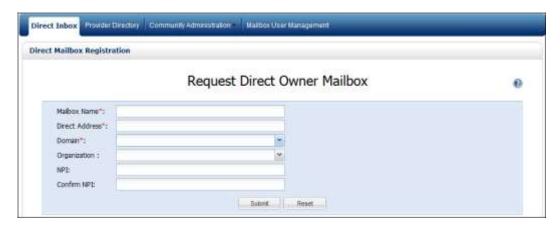

- a. Enter a **Mailbox Name**. This is the display name, the name by which others will view your mailbox. This name will appear in the *Display Name* column in the Approved Direct Addresses section. It will typically be the user's first and last name.
- b. Enter the **Direct Address** (e.g., drSmith, or sally.smith, etc.), but **DO NOT** include the domain name (e.g., @domain).
- c. Select the Direct Inbox **Domain** from the drop-down list.
- d. Select the Organization (optional).

  Note: This field is only required if an organization has decided to use the organization functionality (see Manage Direct Organizations) for reporting purposes.
- e. Enter your provider **NPI number** (optional).

  Note: If the requestor has a NPI number assigned, it should be included here. This will ensure that the user's direct mail address will be automatically added to the Provider Directory.
- f. Re-enter your provider **NPI number** to confirm (optional if NPI field is left blank).
- 3. Click **Submit**. A confirmation message displays.
- 4. Click **OK** to close the window.

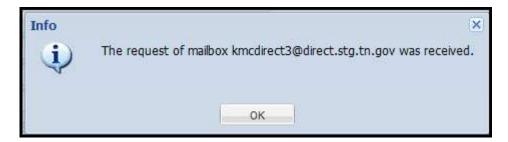

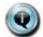

- The system receives the request and verifies if the direct mailbox address requested is already in use.
- If the address is not in use, a confirmation message displays.
- The system places the request in the pending approval queue.
- Approved and Pending Direct addresses are displayed in the Approved Direct Addresses section of the portlet

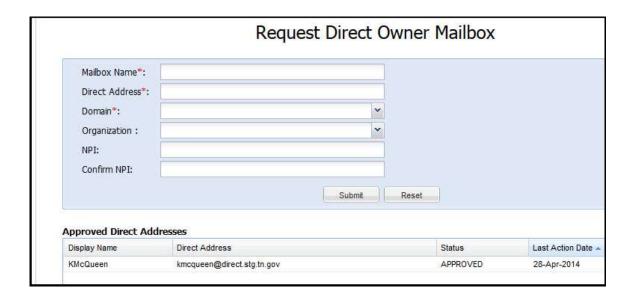

### RESULTS:

You have successfully completed and sent a request for a Direct mailbox address.

### Access Your Direct Inbox

In the *Messages List* section of the *Direct Inbox* portlet, you can view and save attached documents and reply to, forward, print, delete, or move the message to a different Mail folder.

### To access your Direct Inbox:

- 1. On the menu bar, click **Direct Inbox**. The *Direct Message Web Mail* portlet displays.
- In the Mail section of the portlet, if All Inbox initially displays, click the down arrows to display a dropdown list.
- 3. Locate and click the name of your Inbox from the list.

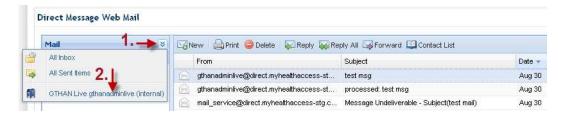

When the screen refreshes, your Mailbox and Personal Folders display.

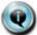

**Note:** If your default mailbox property is to "Individual Mailbox," it will display as shown below when you open your Direct Inbox. To choose your default mailbox settings, see the Set direct Inbox Properties topic.

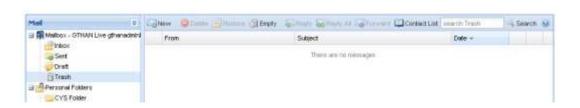

#### RESULTS:

You have successfully accessed your Direct Inbox.

# Set Your Direct Inbox Properties

The Properties feature is used to set up and manage the following properties pertaining to your Direct Inbox:

- account settings (i.e., selecting an organization and alias)
- email tracking options
- email notification options
- default mailbox options

### To view your Direct Inbox properties:

- 1. On the menu bar, click **Direct Inbox**. The *Direct Message Web Mail* portlet displays.
- 2. In the *Mail* section of the Inbox, put the cursor over the Mailbox name and right click on the mouse to display the *Account Properties* box.

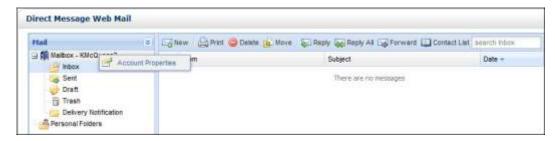

3. Click **Account Properties** to display the *Properties* window.

#### To select an organization:

- 1. In the *Account Setting* section, select the **organization** from the drop-down list to associate to your Inbox, if needed. **This is an optional field**.
  - Note: 1) This is an optional feature, which an organization may not require a user to select, 2) The greyed out fields include the values that were set when a user registered for a Direct mailbox and are not editable.

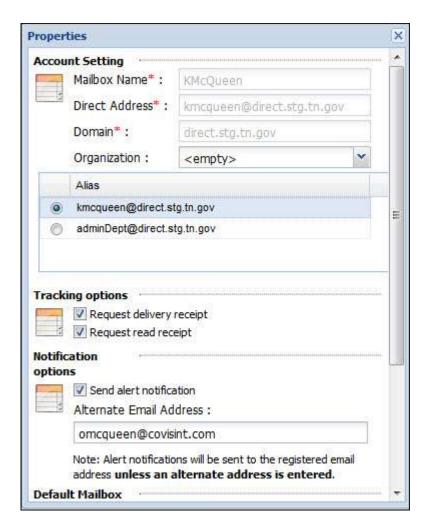

#### To select an email alias:

1. If you have more than one email alias, select the one you want as your primary email address by clicking on the appropriate **radio button** in the *Account Setting* section. This is the address that displays in an email.

Note: 1) Contact you Direct Administrator to request an additional email alias. 2) When you change your default alias, the system requires you to submit a reason. A dialog box will display after you click Submit.

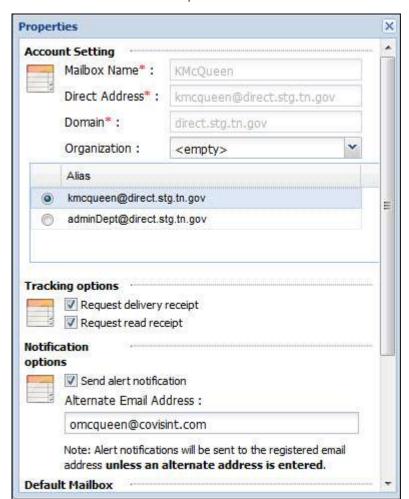

2. Scroll to the bottom of the *Properties* window and click the **Submit** button.

### To select email Tracking options:

- 1. If you want a delivery receipt when sending an email, click the **Request delivery receipt** checkbox in the *Tracking options* section.
- 2. If you want a read receipt from the when sending an email, click the **Request read receipt** checkbox in the *Tracking options* section.
- 3. Scroll to the bottom of the *Properties* window and click the **Submit** button.

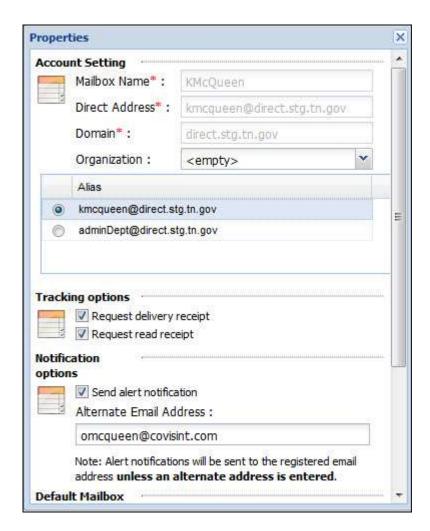

Note: When either option is enabled, it displays as a default setting when you send a new email as shown in the example below. You may disable either option by unchecking the *Request Delivery Receipt* or *Request Read Receipt* checkbox prior to sending an email.

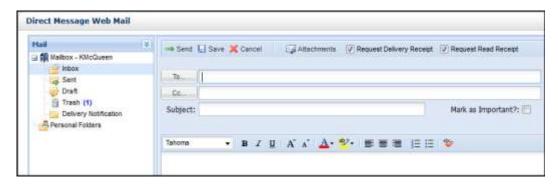

### To select email Notification options:

- 1. Select the email notification option by clicking the **Send alert notification** checkbox in the *Notifications* options section.
- Optionally, enter an alternate email address in which to receive the notifications.
   Note: Alert notifications will be sent to the registered email address unless an alternate address is entered.

Properties . Account Setting Mailbox Name\*: KMcOueen Direct Address\*: kmcqueen@direct.stg.tn.gov Domain\*: direct.stg.tn.gov Organization: <empty> Alias kmcqueen@direct.stg.tn.gov adminDept@direct.stg.tn.gov Tracking options Request delivery receipt Request read receipt Notification options Send alert notification Alternate Email Address: omcqueen@covisint.com Note: Alert notifications will be sent to the registered email address unless an alternate address is entered.

3. Scroll to the bottom of the *Properties* window and click the **Submit** button.

4. When the Info window displays, click **OK**. You will be sent a system generated email with a link to verify the alternate email address you listed. When you receive the email, click on the link to confirm the email address.

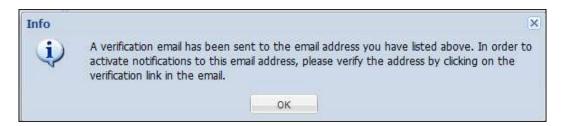

### To select your Default Mailbox:

Default Mailbox

- 1. Scroll to the bottom of the window to view the Default Mailbox section,
- 2. Select your default mailbox by clicking the appropriate radio button.

3. Scroll to the bottom of the *Properties* window and click the **Submit** button.

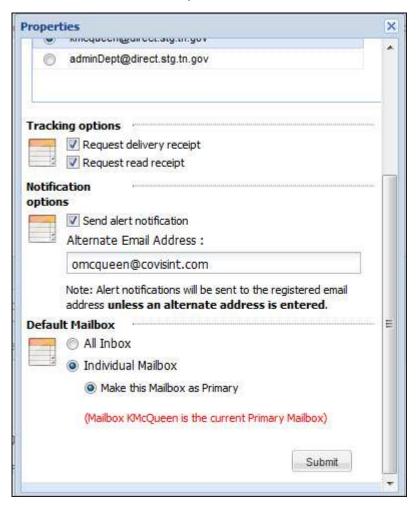

#### RESULTS:

You have successfully set the properties for your Direct Inbox.

# View Your Messages

In the *Messages List* section of the *Direct Inbox* portlet, you can view and save attached documents and reply to, forward, print, delete, or move the message to a different Mail folder.

#### To view a message:

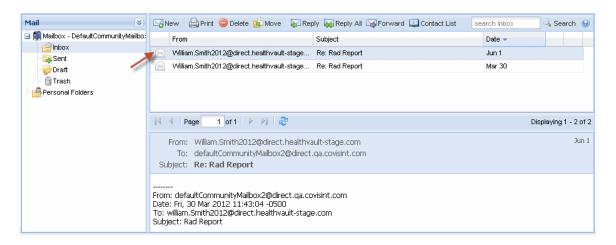

- 1. Go to your **Direct Inbox**. For details, go to Access Your Direct Inbox.
- 2. Sort (i.e., From, Subject, Date) the list as needed to view messages. For details, go to Direct Inbox Overview.
- 3. In the list of messages, double click on the **message** you want to view. The portlet refreshes displaying the entire message. From this view, you can reply to, forward, print, delete, or move the message. Click **Back** to return to the message list section.

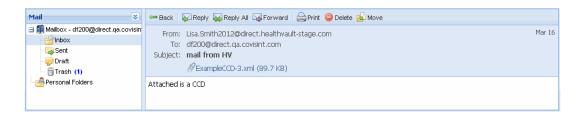

### Field & Menu Bar Descriptions

The following table describes the Fields and Menu Options on the Messages List view.

| FIELD<br>NAME   | DESCRIPTION                                                                                                    |
|-----------------|----------------------------------------------------------------------------------------------------|
| message<br>date | The message date displays in the upper right corner of the screen. The "Sent date/time" or "Received date/time" is displayed in the viewing user's time zone. |
| From            | Displays the name of the facility or practice that sent the message.                                                                                          |
| То              | Displays the message recipients.                                                                                                    |
| Subject         | Displays the subject of the message.                                                                                                    |

### Direct Inbox User and Admin Guide

| Attachments     | Displays the list of documents attached to the message. You can click individual attachments to view or save them. |
|-----------------|----------------------------------------------------------------------------------------------------|
| message<br>area | Displays the message.                                                                                              |

| MENU BAR OPTIONS |                                                                                        |  |
|------------------|----------------------------------------------------------------------------------------|--|
| Back             | Click to return to the messages section.                                               |  |
| Reply            | Click to reply to a message.                                                           |  |
| Reply All        | Click to reply to all of the recipients of a message.                                  |  |
| Forward          | Click to forward a message to different recipient.                                     |  |
| Print            | Click to print a message.                                                              |  |
| Delete           | Click to delete a message and move it to the Trash folder.                             |  |
| Move             | Click to move a message to a different Inbox folder (e.g., Inbox, Sent, Draft, Trash). |  |

### RESULTS:

You have successfully opened a message for viewing.

# Search Messages List

The Direct Inbox Search feature is used to search sent and received messages in the Inbox. The feature is located on the menu bar in the Messages List section.

### To search messages:

- 1. Go to your **Direct Inbox**. For details, go to Access Your Direct Inbox.
- In the Messages List section enter the search information in the search Inbox field located on the menu bar.
- 3. Click Search. The results display in the messages list section.
- 4. In the search results section, click a message to view it. For details, refer to View Messages.

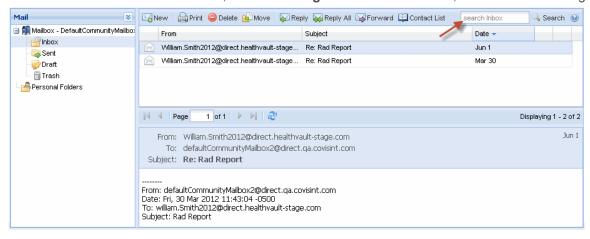

Message search results are listed in the messages section of the portlet, and marked as described in the table below to help you determine which messages have been read or are unread.

| Convention              | Description                                  |
|-------------------------|----------------------------------------------|
| Bold font               | Unread messages are marked with a bold font. |
| standard<br>weight font | Read messages are marked with a normal font. |

### Field & Menu Bar Descriptions

The following table describes the Fields and Menu Options on the Messages List view, which includes the search Inbox feature.

| FIELD<br>NAME   | DESCRIPTION                   |
|-----------------|-------------------------------|
| search<br>Inbox | Enter the search information. |

| MENU BAR OPTIONS |                             |
|------------------|-----------------------------|
| New              | Click to Compose a Message. |
| Print            | Click to print a message.   |

| Delete           | Click to delete a message and move it to the Trash folder.                             |
|------------------|----------------------------------------------------------------------------------------|
| Move             | Click to move a message to a different Inbox folder (e.g., Inbox, Sent, Draft, Trash). |
| Reply            | Click to reply to a message.                                                           |
| Reply All        | Click to reply to all of the recipients of a message.                                  |
| Forward          | Click to forward a message to different recipient.                                     |
| Contact<br>List  | Click to access the contact list feature.                                              |
| Search<br>button | Click to search for a message.                                                         |
| (Help)           | Click (Help) on the menu bar to display the Inbox Help topics.                         |

### RESULTS

You have successfully searched for and found messages.

### Compose a Message

The *Compose Message* section of the Direct Inbox portlet is used to create and send patient-related messages to other facilities or practices. A message can be sent to multiple recipients (i.e., facilities or practices) along with one or more attached documents.

#### To compose a message:

- 1. Go to your **Direct Inbox**. For details, go to Access Your Direct Inbox.
- 2. On the Messages List section of the Direct Inbox portlet, click **New** in the menu bar. The portlet refreshes displaying the *Compose a Message* view.

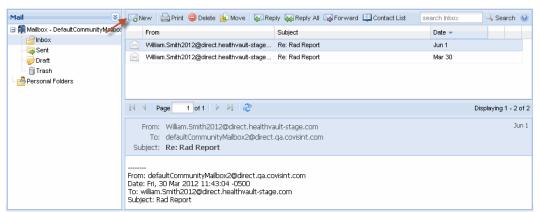

- 3. Select the recipients:
  - a. Click **To**. The *Search* window displays.
  - b. On the *Search* window, select either the **Contacts**, **Provider**, or **Entity** tab. Enter or select search criteria field. The *Search* window closes and the selected recipients display in the *To* field of the *Compose Message* view.
- 4. Select additional recipients to send a copy of the message:
- 5. Click **Cc**. The *Search* window displays.
  - a. On the *Search* window, select either the **Contacts**, **Provider**, or **Entity** tab. Enter or select search criteria field.
  - b. Click the Search button.
- 6. If needed, add the selected recipient to your contact list:
- 7. In the Search Results section, click the **checkbox** in front the name of the recipient.
- 8. Click the **Add To** button to add the recipient to your contact list.
- 9. Click the **Back To Email** button. The *Search* window closes and the selected recipients display in the *To* field of the *Compose Message* view.
  - a. Enter a subject in the Subject field.
  - b. Optional Enter a message in the Message field.
  - c. Attach documents (optional):
  - d. Click Attachments. The Attachments window displays.
  - e. Click Add to select an attachment:
  - f. When the File Upload window opens, select the file you want to attach to the message.
  - g. Click **Open**. The *File Upload* window closes, and the selected document displays in the *Attachments* window.
  - h. Repeat steps b through d until you are finished selecting attachments.
  - i. Click **Close**. The *Attachments* window closes, and the selected documents display in the *Compose Message* screen *Attachments* section.
- 10. Click Send.

### Search for a Contact

You have the ability to search for a specific contact when creating a new message or replying or forwarding a message using the Search feature.

#### To search for a contact:

- 1. Go to your **Direct Inbox**. For details, go to Access Your Direct Inbox.
- 2. Click **New** in the menu bar. The portlet refreshes displaying the *Compose a Message* view. If you are replying or forwarding a message, in the messages list, click on the **message** you want to send a reply or forward.

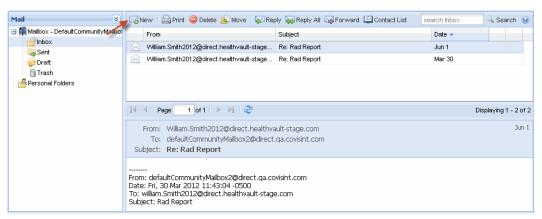

Click Reply, Reply All, or Forward on the menu bar. The portlet refreshes displaying the Compose a
 Message view

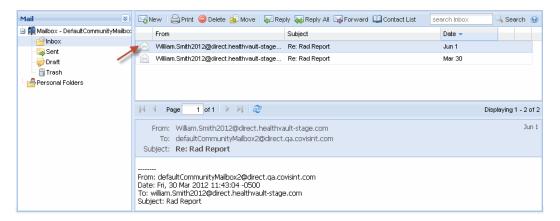

4. . Click To. The Search window displays.

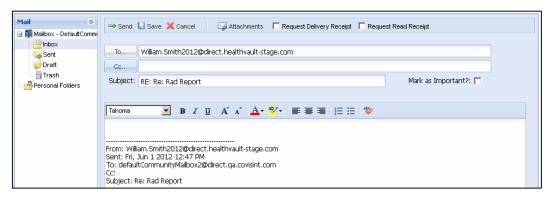

5. On the *Search* window, select the **Contacts** tabs, enter the contact's name in the search criteria field and click **Go**. (You can also select the contact's name from the list). The search results displays at the bottom of the *Search* window.

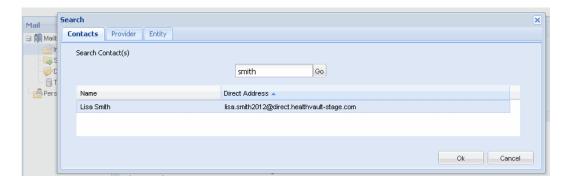

6. Click the **contact name** and then click **OK** to select the message recipient.

### RESULTS:

You have successfully searched and selected a contact as a message recipient.

### Search for a Default Community Mailbox Contact

When selecting message recipients from your default community mailbox, the Contact Search feature only searches for members within your community. You can select multiple contacts from the search results to copy contact email addresses in the TO or CC message fields

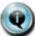

**Note:** The Community search feature is only available if you have selected your default community mailbox from the drop-down list in the Mail section on the Message screen. The Contact List option on the menu bar will be disabled when conducting a contact search from a default community mailbox.

### To search for Community Mailbox contacts:

- 1. Go to your **Direct Inbox**. For details, go to <u>Access Your Direct Inbox</u>.
- 2. Select your **default Community Mailbox** from the drop-down list in the *Mail* section of the screen.
- 3. Click New in the menu bar. The portlet refreshes displaying the compose message view.

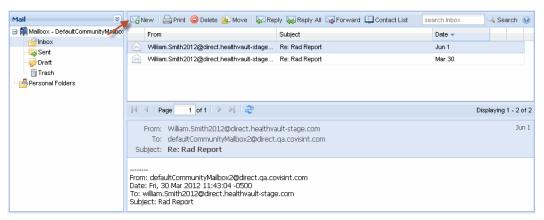

4. Click **To**. The Search Contacts window displays.

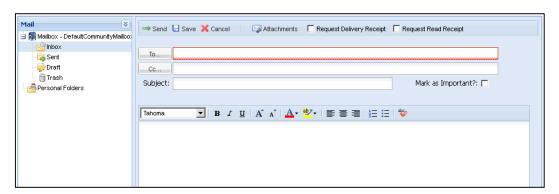

5. On the *Search Contacts* window, enter either the contact's first or last name in the search criteria field and click **Search**. (You can also leave both fields blank to return all contacts within your default Mailbox community). The search results displays below the *Search button*.

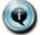

**Note:** Special characters (e.g., @, ! #) are not allowed in either the first or last name fields.

- 6. Select one or more **contact names** from the list and then click **Add "To"** to select the message recipients.
- 7. You can also click Add "CC" to select recipients to receive a copy of the message.
- 8. Use **Delete** button on your keyboard, if you need to delete any recipients from either the Add "To" or Add "CC" fields.
- 9. Click **Done** to allow the selected contacts to be copied to the *compose message* view, or click **Cancel** to cancel the searching activity and return to the *compose message* view.

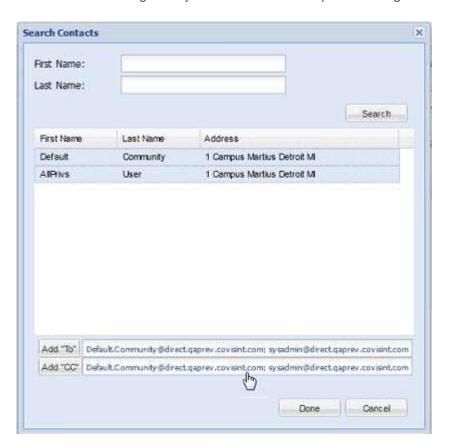

#### RESULTS

You have successfully searched and selected default mailbox community contacts as message recipients.

### Reply to a Message

The *Compose Message* view includes an option on the menu bar used to reply to messages from other facilities or practices. A reply can be sent to multiple recipients (i.e., facilities or practices) along with one or more attached documents.

### To reply to a message:

- 1. Go to your **Direct Inbox**. For details, go to Access Your Direct Inbox.
- 2. In the messages list click on the **message** you want to send a reply.
- 3. Click **Reply** or **Reply All** on the menu bar. The *Compose Message* screen displays.

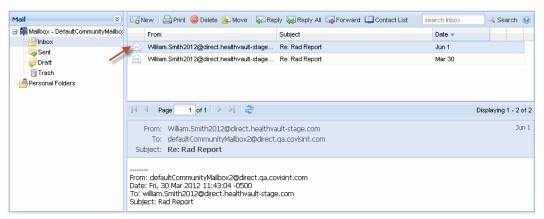

- 4. Add or remove recipients as required in the To field.
- 5. Edit the Subject and Message fields as needed.
- 6. Attach documents (optional):
  - a. Click Attachments. The Attachments window displays.
  - b. Click **Add** to select an attachment. The *File Upload* window opens.
  - c. Select the file you want to attach to the message.
  - d. Click **Open**. The *File Upload* window closes, and the selected document displays in the *Attachments* window.
  - e. Repeat steps b through d until you are finished selecting attachments.
  - f. Click **Close**. The *Attachments* window closes, and the selected documents display in the *Compose Message* screen *Attachments* section.
- 7. Click **Send** on the on the menu bar to send the reply.

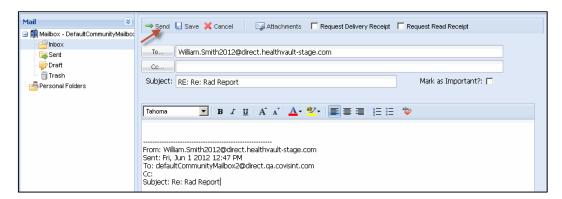

# Field & Menu Bar Descriptions

The following describes the Fields and Menu Options on the Compose Message view when replying to a message. An asterisk \* indicates a **required field**.

| FIELD NAME            | DESCRIPTION                                                                                              |
|-----------------------|----------------------------------------------------------------------------------------------------|
| To *                  | Displays the recipients for the message. Click the To button to search for and select recipients.        |
| Сс                    | Displays additional recipients for the message. Click the Cc button to search for and select recipients. |
| Subject               | Enter the subject of the message.                                                                        |
| Message               | Displays the message. Enter a message, if needed. Text can be typed, or pasted from another application. |
| Mark as<br>Important? | Check to mark the message as important.                                                                  |

| MENU BAR OPTIONS               |                                                                                                    |
|--------------------------------|----------------------------------------------------------------------------------------------------|
| Send                           | Click to send the message.                                                                                                    |
| Save                           | Click to save the message.                                                                                                    |
| Cancel                         | Click to cancel the message.                                                                                                    |
| Attachments                    | Displays the list of documents attached to the message. Click Attachments to attach documents stored on your computer, or patient documents. |
| Request<br>Delivery<br>Receipt | Check to request a delivery receipt from the recipient.                                                                                      |
| Request<br>Read<br>Receipt     | Check to request a receipt when the message is read by the recipient.                                                                        |

### RESULTS:

You have successfully replied to a message.

### Forward a Message

The *Compose Message* view includes an option on the menu bar used to forward a message from other facilities or practices. A reply can be forwarded to multiple recipients (i.e., facilities or practices) along with one or more attached documents.

### To forward a message:

- 1. Go to your **Direct Inbox**. For details, go to Access Your Direct Inbox.
- 2. In the messages list click on the **message** you want to forward.
- 3. Click Forward on the menu bar.

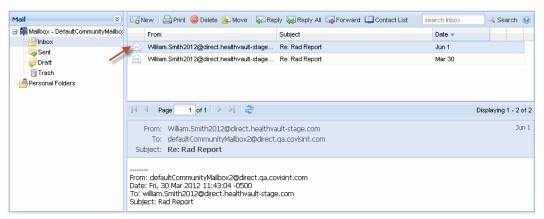

- 4. Select recipients:
  - a. Click To. The Search window displays.
  - b. On the *Search* window, select either the **Contacts**, **Provider**, or **Entity** tab. Enter or select search criteria field. The *Search* window closes and the selected recipients display in the *To* field of the *Compose Message* view.
- 5. Edit the Subject and Message fields as needed.
- 6. Attach documents (optional):
  - Click **Attachments**. The *Attachments* window displays.
  - a. Click Add to select an attachment:
    - When the File Upload window opens, select the file you want to attach to the message.
    - Click Open. The File Upload window closes, and the selected document displays in the Attachments window.
    - Repeat steps b through d until you are finished selecting attachments.
    - Click **Close**. The *Attachments* window closes, and the selected documents display in the *Compose Message* screen *Attachments* section.

7. Click **Send** on the on the menu bar to send the reply.

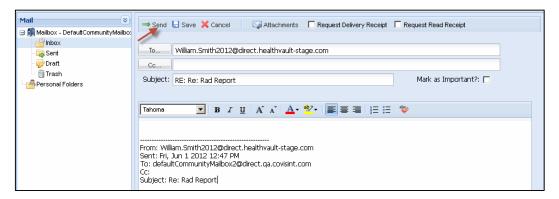

# Field & Menu Bar Descriptions

The following describes the Fields and Menu Options on the Compose Message view when forwarding a message. An asterisk \* indicates a **required field**.

| FIELD NAME         | DESCRIPTION                                                                                              |
|--------------------|----------------------------------------------------------------------------------------------------|
| To *               | Displays the recipients for the message. Click the To button to search for and select recipients.        |
| Сс                 | Displays additional recipients for the message. Click the Cc button to search for and select recipients. |
| Subject            | Enter the subject of the message.                                                                        |
| Message            | Displays the message. Enter a message, if needed. Text can be typed, or pasted from another application. |
| Mark as Important? | Check to mark the message as important.                                                                  |

| MENU BAR OPTIONS               |                                                                                                    |
|--------------------------------|----------------------------------------------------------------------------------------------------|
| Send                           | Click to send the message.                                                                                                    |
| Save                           | Click to save the message.                                                                                                    |
| Cancel                         | Click to cancel the message.                                                                                                    |
| Attachments                    | Displays the list of documents attached to the message. Click Attachments to attach documents stored on your computer, or patient documents. |
| Request<br>Delivery<br>Receipt | Check to request a delivery receipt from the recipient.                                                                                      |
| Request<br>Read<br>Receipt     | Check to request a receipt when the message is read by the recipient.                                                                        |

### RESULTS:

You have successfully forwarded a message.

# Move a Message to a Different Folder

The Compose Message view includes an option on the menu bar used to move a message from one mailbox folder to another.

### To move a message to a different folder:

- 1. Go to your **Direct Inbox**. For details, go to Access Your Direct Inbox.
- 2. In the *Direct Inbox* portlet, a list of all of the messages are displayed in the *messages list section*.
- 3. In the messages list click on the message you want to move.
- 4. Click Move on the menu bar.

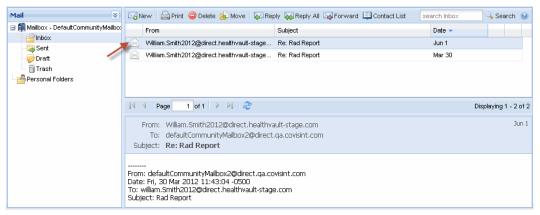

5. When the *Move Items* window display, select the **folder** in which to move the message.

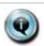

A message cannot be moved to its original folder, Trash or Sent folders.

### 6. Click OK.

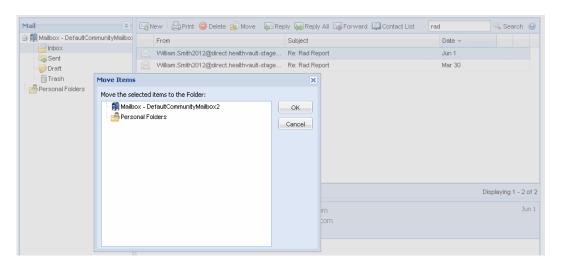

#### RESULTS:

You have successfully moved a message to another folder.

# Delete/Restore a Message

The *Compose Message* view includes options on the menu bar used to delete and/or restore a message from other facilities or practices.

#### To delete a message:

- 1. Go to your **Direct Inbox**. For details, go to Access Your Direct Inbox.
- 2. In the messages list click on the **message** you want to delete.
- 3. Click Delete on the menu bar.

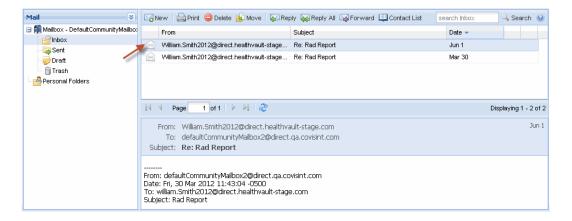

#### To restore a message:

- 1. In the *Direct Inbox* portlet, click the **Trash** folder in the *Mail* section (see image above). The portlet refreshes, displaying the *Restore* feature in the menu bar.
- 2. In the messages list, click on the **message** you want to restore.
- 3. Click Restore on the menu bar.

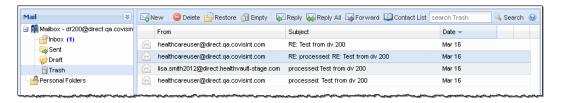

### **Menu Bar Descriptions**

The following describes the Fields and Menu Options on the Compose Message view when **deleting** a message from folders other than Trash such as Inbox or Sent.

| MENU BAR OPTIONS |                                                                                        |
|------------------|----------------------------------------------------------------------------------------|
| New              | Click to Compose a Message.                                                            |
| Print            | Click to print a message.                                                              |
| Delete           | Click to delete a message and move it to the Trash folder.                             |
| Move             | Click to move a message to a different Inbox folder (e.g., Inbox, Sent, Draft, Trash). |

| Reply            | Click to reply to a message.                                   |
|------------------|----------------------------------------------------------------|
| Reply All        | Click to reply to all of the recipients of a message.          |
| Forward          | Click to forward a message to different recipient.             |
| Contact<br>List  | Click to access the contact list feature.                      |
| Search<br>button | Click to search for a message.                                 |
| (Help)           | Click (Help) on the menu bar to display the Inbox Help topics. |

The following describes the Fields and Menu Options on the Compose Message view when **restoring** a message from the *Trash* folder.

| MENU BAR         | MENU BAR OPTIONS                                                                                                    |  |
|------------------|----------------------------------------------------------------------------------------------------|--|
| New              | Click to Compose a Message.                                                                                                    |  |
| Delete           | Click to delete a message. IMPORTANT!: If deleting a message within the Trash folder, this is a permanent delete and cannot be undone. |  |
| Restore          | Click to remove a message from the Trash folder to the Inbox folder.                                                                   |  |
| Empty            | Click to empty the Trash folder. IMPORTANT! This will permanently delete all the messages in the Trash folder and cannot be undone.    |  |
| Reply            | Click to reply to a message.                                                                                                    |  |
| Reply All        | Click to reply to all of the recipients of a message.                                                                                  |  |
| Forward          | Click to forward a message to different recipient.                                                                                     |  |
| Contact<br>List  | Click to access the contact list feature.                                                                                              |  |
| Search<br>button | Click to search for a message.                                                                                                    |  |
| (Help)           | Click (Help) on the menu bar to display the Inbox Help topics.                                                                         |  |

### RESULTS:

You have successfully deleted and/or restored a message.

### Print a Message

The *Compose Message* view includes an option on the menu bar used to print a message from other facilities or practices.

### To print a message:

- 1. Go to your **Direct Inbox**. For details, go to Access Your Direct Inbox.
- 2. In the Direct Inbox portlet, a list of all of the messages are displayed in the messages list section.
- 3. In the messages list click on the **message** you want to send a reply.
- 4. Click Print on the menu bar.

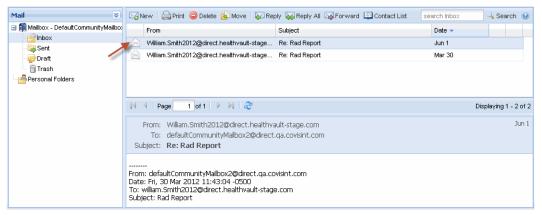

When the message window opens, click Print.

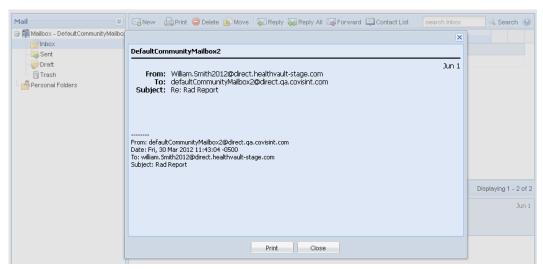

- 6. When the *Print* window opens, select a **printer**.
- Click **OK**. The *Print* window closes and the message is sent to the selected printer. The *message* window displays.

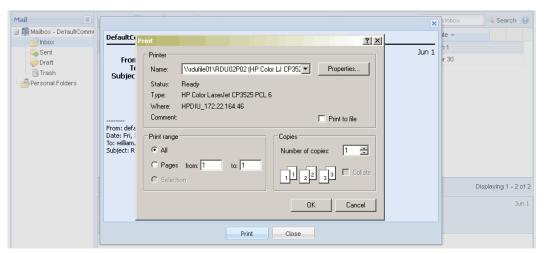

8. Click Close on the message window.

### RESULTS

You have successfully printed a message.

### Add a Contact

The Direct Inbox *Contact List* feature is used to add contacts. The feature is located on the menu bar in the *Messages List* section.

#### To add a contact:

- 1. Go to your **Direct Inbox**. For details, go to Access Your Direct Inbox.
- 2. On the *Messages List* section click **Contact List** located on the menu bar.

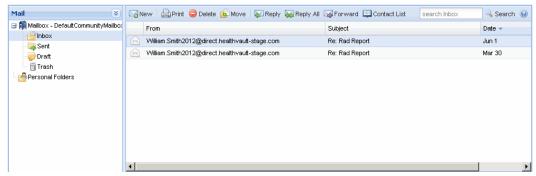

3. When the Contact List window displays, click Add New Contact.

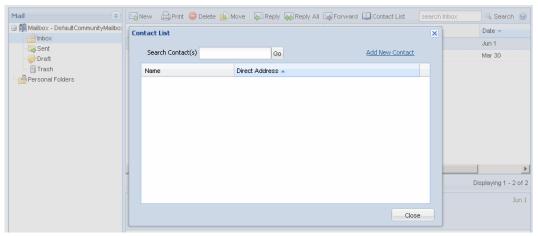

- 4. When the New Contact window displays:
  - a. Enter the individual's or entity's name.
  - b. Enter the individual's or entity's name phone number.
  - c. Enter the direct address.
  - d. Enter, if needed, additional notes.

#### 5. Click Save.

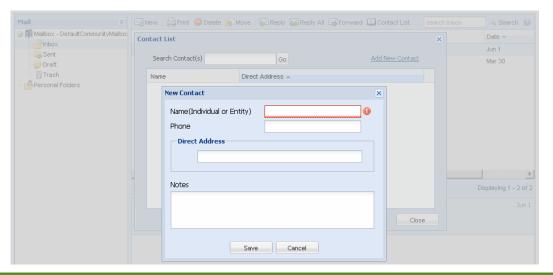

#### RESULTS:

You have successfully created a new contact.

## Edit a Contact

The Direct Inbox *Contact List* feature is used to edit contacts. The feature is located on the menu bar in the *Messages List* section.

#### To edit a contact:

- 1. Go to your **Direct Inbox**. For details, go to Access Your Direct Inbox.
- 2. On the Messages List section click Contact List located on the menu bar.

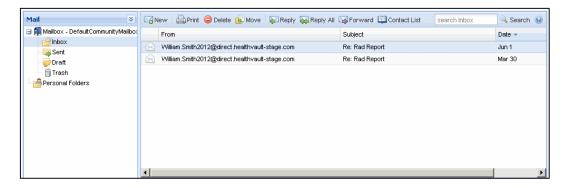

3. When the Contact List window displays, double click on the name of the contact you want to edit.

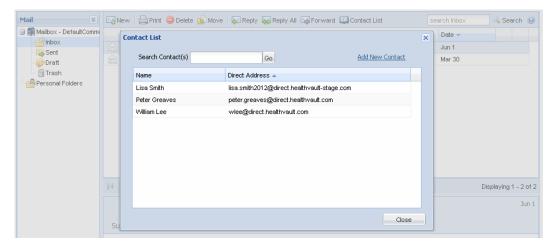

4. When the Contact edit window displays, make the necessary changes.

#### 5. Click Save.

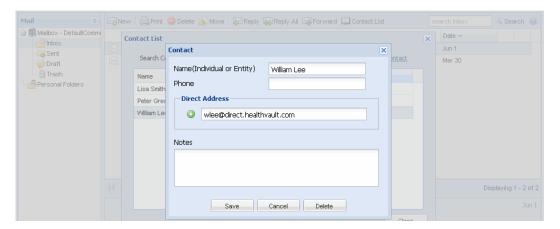

#### RESULTS:

You have successfully edited a contact.

## Delete a Contact

The Direct Inbox *Contact List* feature is used to delete contacts. The feature is located on the menu bar in the *Messages List* section.

#### To delete a contact:

- 1. Go to your **Direct Inbox**. For details, go to Access Your Direct Inbox.
- 2. On the Messages List section click Contact List located on the menu bar.

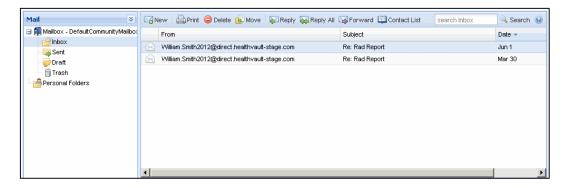

3. When the Contact List window displays, double click on the name of the contact you want to delete.

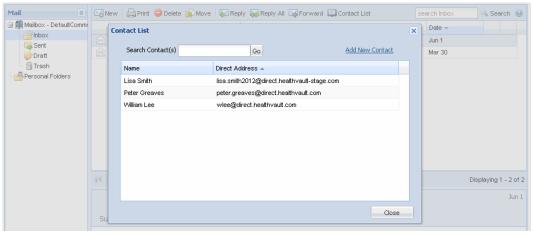

4. When the Contact edit window displays, click Delete.

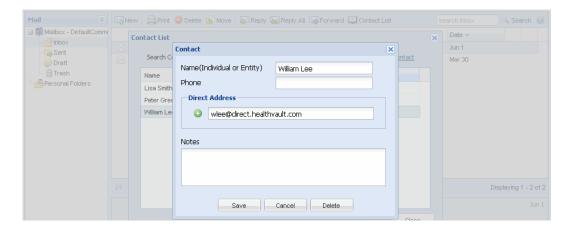

5. When the *Delete* confirmation window displays, click **Yes**. The *Delete* confirmation window closes and the contact is now removed from the *Contact List* window

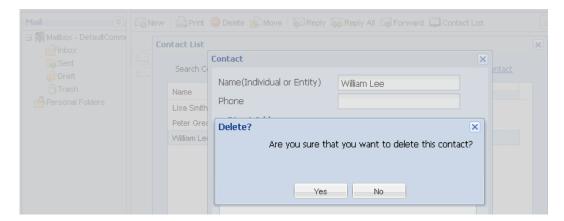

6. Click Close on the Contact List window.

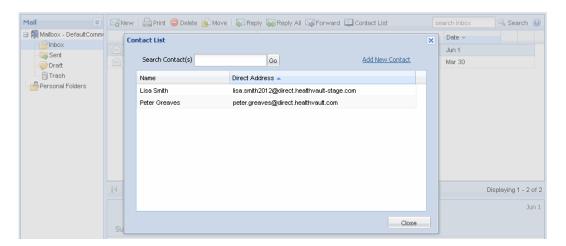

#### RESULTS:

You have successfully deleted a contact.

## **DIRECT MAILBOX USER MANAGEMENT**

## View Shared Mailboxes I Have Access

The Shared Mailboxes I Have Access To feature is used to view the list of shared mailboxes to which you have been granted access. In this view of the screen, you are also able to discontinue your access to a shared mailbox.

#### To view the shared mailboxes list:

- 1. Click the Mailbox User Management tab to display the menu options.
- 2. Click Shared Mailboxes I Have Access To to display the shared mailbox list.

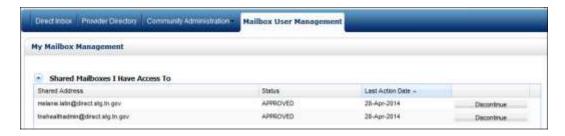

#### To discontinue access to a shared mailbox:

- 1. Click the **Mailbox User Management** tab to display the menu options.
- 2. Click Shared Mailboxes I Have Access To to display the list.
- Click the **Discontinue** button at the end of the row of the mailbox in which you no longer need to access.
- 4. When the dialog window displays, enter the **reason** for discontinuing access to the shared mailbox.
- 5. Click **OK**.

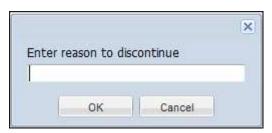

6. When the *Info* window displays, click **OK**. The shared mailbox is removed from the list in the *Shared Mailboxes I Have Access* view.

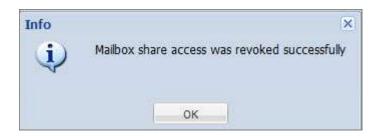

#### RESULTS:

You have successfully viewed the list of shared mailboxes in which you have access. You also know how to discontinue access to a shared mailbox.

# Request Access to a Mailbox

The Request Access to a Mailbox feature is used to request access to an existing Direct mailbox. This view includes a feature which allows you to search for existing mailboxes, as well as a listing of the Addresses.

#### To request access to an existing Direct mailbox:

- 1. Click the Mailbox User Management tab to display the menu options.
- 2. Click Request Access to a Mailbox to display the feature.
- 3. If needed, search for an existing address by keying in full or partial **owner's name** or **Direct address** in the *Search Requests* field.
- 4. Click Go.
- 5. When the search results display, enable the checkbox of the **address** for which access is requested.
- 6. Click Submit.

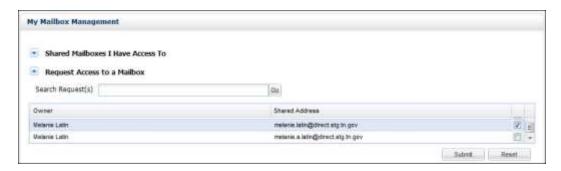

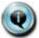

**Note:** If you have already submitted a request, the following error message displays.

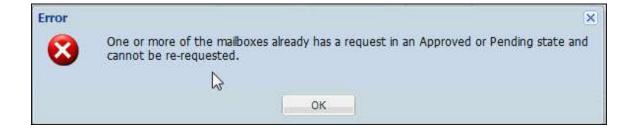

#### **RESULTS:**

You have successfully requested access to an existing Direct shared mailbox.

## View Status of My Access Requests

After the system processes a request to access an existing Direct mailbox, the information (i.e., Shared Address, Status, and Last Action Date) now displays in the *Status of Access Requests I have Made* section. This section is located below the *Request Access to a Mailbox* section. The request will display with a *Pending* status. The system receives the request and places the request in the pending approval queue for the user who is the Owner of the Direct Address for which shared access was requested. The system also sends an email to the user (Owner) mailbox.

#### To view a request status:

- 1. Click the Mailbox User Management tab to display the menu options.
- 2. Click Status of Access Requests I Have Made to display the status information. The request status (i.e., Pending, Rejected, or Revoked) is displayed in the Status field.

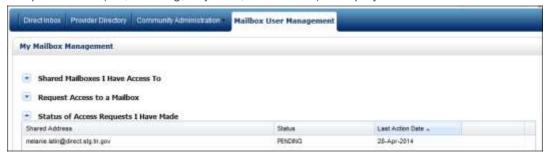

#### RESULTS:

You have successfully viewed the status of the request you have made to access an existing Direct mailbox.

## Approve/Reject a Request to My Mailbox

Users may request access to your Direct mailbox. The *Approve a Request to My Mailbox* feature is used to approve/reject shared mailbox access requests placed when the user is the owner of the Direct mailbox to which access is requested. You will receive a system generated email alerting you of a pending request.

#### To approve a request for access to your Direct mailbox:

- 1. Click the Mailbox User Management tab to display the menu options.
- 2. Click Approve a Request to My Mailbox to display the feature.

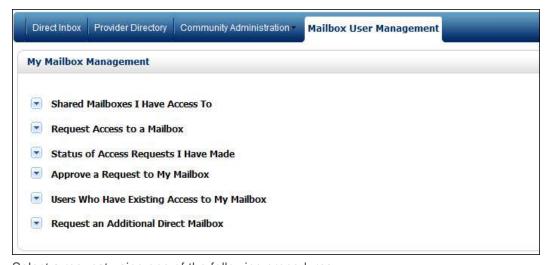

- 3. Select a request using one of the following procedures:
  - a. Select the request from the list.
    - i. To select all requests, click the **checkbox** at the end of the header row.
    - ii. To select one or more requests, click the **checkbox** at the end of the row of that request.
  - b. Or search for a request by using the Search Request(s) feature. Enter part or all of the **Direct address** in Search Request(s) field.
    - Click Go
    - ii. When the search results display, click the **checkbox** to select a request.
- Click the **Approve** button. System receives the approval and creates the mailbox for the Direct address.

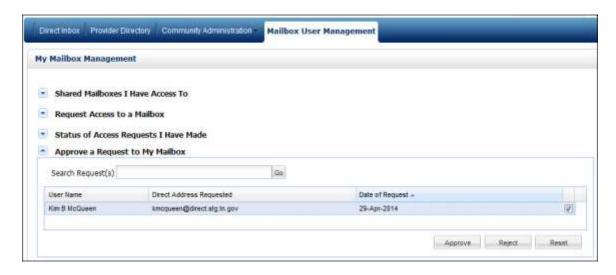

#### To reject a request for access to your Direct mailbox:

- 1. Click the **Mailbox User Management** tab to display the menu options.
- 2. Click Approve a Request to My Mailbox to display the feature.
- 3. Select a request using one of the following procedures:
  - a. Select the request from the list.
    - i. To select all requests, click the **checkbox** at the end of the row.
    - ii. To select one or more requests, click the **checkbox** at the end of the row of that request.
  - b. Or search for a request by using the *Search Request(s)* feature. Enter part or all of the **Direct address** in *Search Request(s)* field.
    - i. Click Go.
    - ii. When the search results display, click the **checkbox** to select a request.
- 4. Click the Reject button.
- 5. When the *Reject Access* window displays, enter a **reason** for the rejection in the *Reason* field.
- 6. Click **Done**. The requestor will be provided the reason for the rejection via an email.

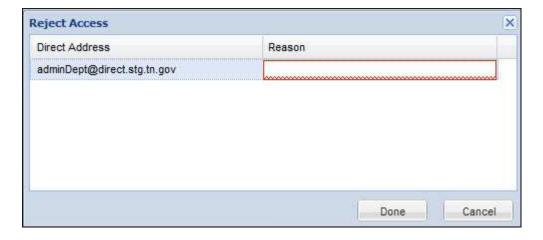

#### RESULTS:

You have successfully approved or rejected another user's request for access to your Direct mailbox.

## View Users With Access to My Mailbox

The Users Who Have Existing Access to My Mailbox feature is used to view the list of users that you have granted access to your Direct mailbox. You may also use this view of the screen to discontinue a user's access to your Direct mailbox.

#### To view the users who have access to your mailbox:

- 1. Click the Mailbox User Management tab to display the menu options.
- 2. Click Users Who Have Existing Access to My Mailbox to display the list.
- 3. If needed, search for an existing user's address by keying in full or partial **Direct address** in the *Search Requests* field.
- 4. Click **Go**. The search results display beneath the Search Request field.

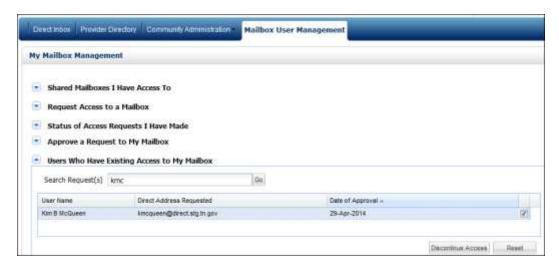

#### To discontinue a user's access to you Direct mailbox:

- 1. Click the Mailbox User Management tab to display the menu options.
- 2. Click Users Who Have Existing Access to My Mailbox to display the list.
- 3. Select the user by clicking the **checkbox** at the end of the row.
- 4. Click the **Discontinue Access** button.
- 5. When the *Discontinue Access* window displays, you may enter a reason for discontinuing access in the *Reason* field.
- 6. Click the Done button.

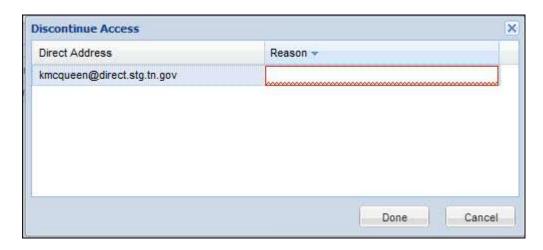

7. When the Info window displays, click OK.

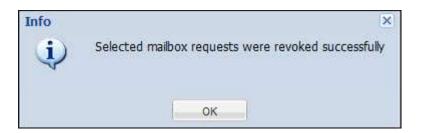

#### RESULTS:

You have successfully viewed the list of users who have access to your Direct mailbox. You also know how to discontinue a user's access to your Direct mailbox.

## Request an Additional Direct Mailbox

The Request Additional Direct Mailbox feature is used to request access for an additional Direct mailbox.

#### To request access for an additional Direct mailbox:

- 1. Click the Mailbox User Management tab to display the menu options.
- 2. Click Request Additional Direct Mailbox to display the feature.
- 3. Complete the following fields. A red asterisk indicates a required field:
  - a. Enter your Full Name. This is the display name, the name by which others will view your mailbox. This name will appear in the *Display Name* column in the Approved Direct Addresses section. It will typically be the user's first and last name.
  - b. Enter the **Mailbox Name** (e.g., drSmith, or sally.smith, etc.), but **DO NOT** include the domain name (e.g., @domain).
  - c. Select the Direct Inbox **Domain** from the drop-down list.
  - d. Select the Organization (optional). Note: This field will only be required if an organization has decided to use the organization functionality (see Manage Direct Organizations) for reporting purposes.
  - e. Click the **Yes** checkbox if you want to add this email address to your existing entry in the Provider Directory.

#### 4. Click Submit.

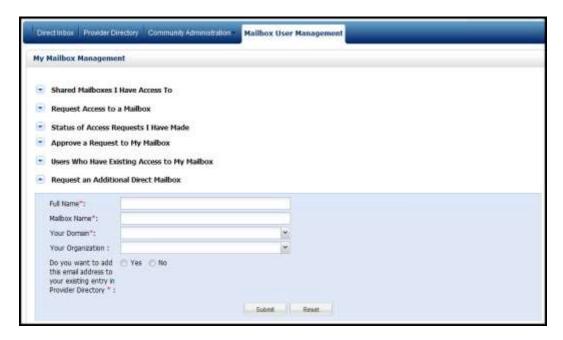

5. When a confirmation message displays, click **OK** to close the window.

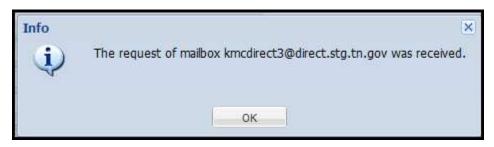

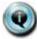

- The system receives the request and verifies if the direct mailbox address requested is already in use.
- If the address is not in use, a confirmation message displays.
- The system places the request in the pending approval queue.
- Approved and Pending Direct addresses are displayed in the Approved Direct Addresses section of the portlet.

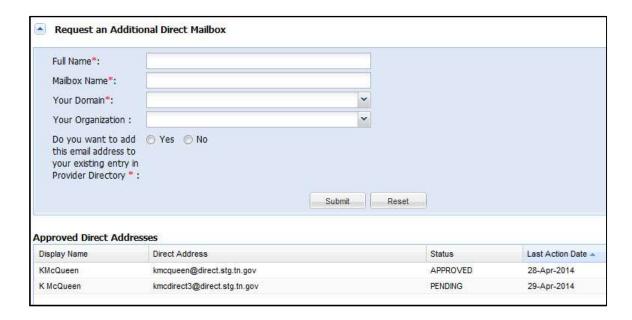

#### **RESULTS:**

You have successfully requested an additional Direct mailbox.

## **PROVIDER DIRECTORY**

## Search for a Local Provider

You have the ability to search for local providers' (i.e., providers using Covisint Healthcare solutions) information and Direct and regular email address using the Provider Directory search feature. When searching for a provider, you can refine the search by the provider's name, location, specialty, gender, or language spoken.

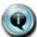

**Note:** You must enter search criteria in the following sections using a combination of:

- 1) Search by Location and Provider Last Name OR
- 2) Search by Location and Search by Specialty.

The Advanced Options allow you to further refine your search.

#### To search for a local provider:

- 1. On the menu bar, click **Provider Directory**. The *Provider Directory* portlet displays.
- 2. Click the Provider tab.
- 3. Enter the **search criteria** in the appropriate fields.
  - a. Search by Name section:
    - i. Enter the provider's **last name**.
    - ii. Optionally, enter the provider's **first name**.
  - b. Search by Location section: Enter search criteria in at least one of the following fields regarding the provider's location:
    - i. Select the **address type** by clicking the drop-down list.
    - ii. Enter the city.
    - iii. Select the **state** from the drop-down list.
    - iv. Enter the zip code.
  - c. Search by Specialty section:
    - Select the specialty from the list and click the >> arrows. You can remove a selection by selecting it and clicking the << arrows.</li>
      - d. Advanced Options:
    - i. *Gender*: Select the provider's gender by clicking the **radio box** in front of either Male or Female.
    - ii. Language Spoken: Select the provider's language spoken from the list and click the >> arrows. You can remove a selection by selecting it and clicking the << arrows.
- 4. Click Search.

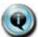

Note: You can clear all of the data entry fields by clicking Clear.

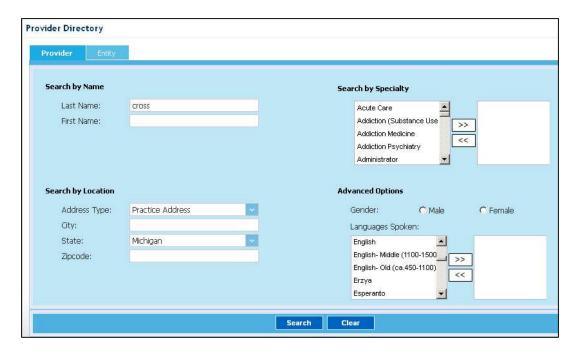

The screen refreshes displaying the search results.

5. Click on any of the **links** in the search results in either the *Name, Address, Specialty*, or *Direct Address* columns to view all of the available provider information.

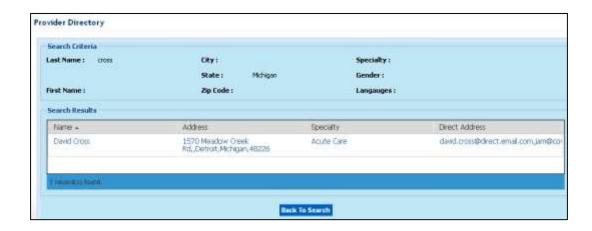

6. Click Return to List to return to the search results screen.

#### Direct Inbox User and Admin Guide

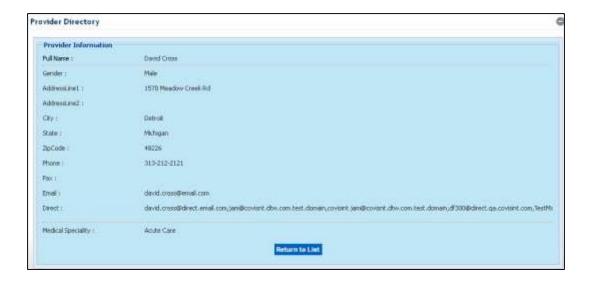

#### RESULTS:

You have successfully searched for a local provider.

## Search for a Local Entity

You have the ability to search for local entities (e.g., clinic, center, practice, etc. using Covisint Healthcare solutions) information and Direct and regular email address using the Provider Directory search feature. When searching for an entity, you can refine the search by the entity's name, location, specialty, or language supported.

Note: You must enter search criteria in the following sections using a combination of:

- 1) Search by Location and Search by Name OR
- 2) Search by Location and Search by Specialty.

The Advanced Options allow you to further refine your search.

#### To search for a local entity:

- 1. On the menu bar, click **Provider Directory**. The *Provider Directory* portlet displays.
- 2. Click the **Entity tab**.
- 3. Enter the **search criteria** in the appropriate fields.
  - a. Search by Name section:
    - i. Enter the entity's **name**.
  - b. Search by Location section: Enter search criteria in at least one of the following fields regarding the entity's location:
    - i. Select the address type by clicking the drop-down list.
    - ii. Enter the city.
    - iii. Select the **state** from the drop-down list.
    - iv. Enter the **zip code**.
  - c. Search by Specialty section:
    - Select the specialty from the list and click the >> arrows. You can remove a selection by selecting it and clicking the << arrows.</li>
  - d. Advanced Options:
    - Languages Supported: Select the language supported by the entity from the list and click the >> arrows. You can remove a selection by selecting it and clicking the << arrows.</li>
- 4. Click Search.

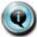

**Note:** You can clear all of the data entry fields by clicking Clear.

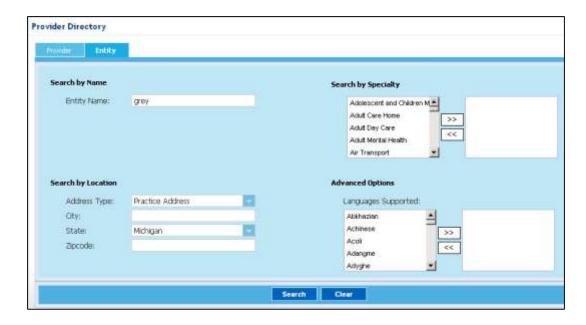

The screen refreshes displaying the search results.

5. Click on any of the **links** in the search results in either the *Name, Address, Specialty*, or *Direct Address* columns to view all of the available entity information.

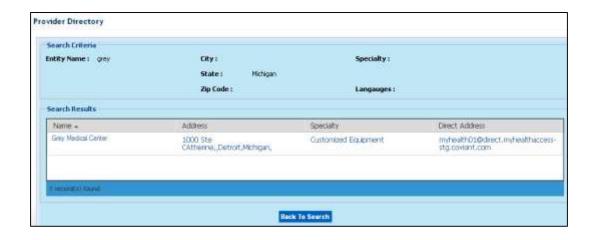

6. Click Return to List to return to the search results screen.

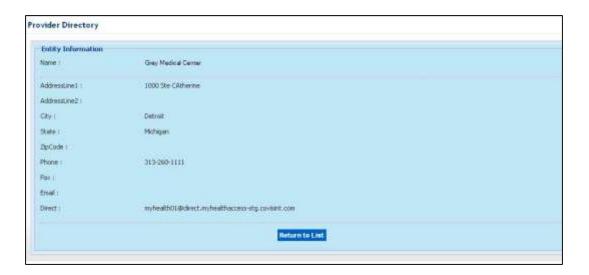

#### RESULTS:

You have successfully searched for a local entity.

## Search for a Remote Provider

You have the ability to search for remote providers' (i.e., providers not associated with the Covisint Healthcare community) information and Direct and regular email address using the Provider Directory search feature. When searching for a provider, you can refine the search by remote provider directory and the provider's name and location.

#### To search for a remote provider:

- 1. On the menu bar, click **Provider Directory Outbound Search**. The *Provider Directory Outbound Search* portlet displays.
- 2. Click the Provider tab.
- 3. Enter the **search criteria** in the appropriate fields.
  - a. Search by Remote Provider Directory section:
    - I. Select a **provider** from the drop-down list.
  - b. Search by Name section:
    - I. Enter the provider's **last name**.
    - II. Optionally, enter the provider's **first name**.
  - c. Search by Location section: Enter search criteria in at least one of the following fields regarding the provider's location:
    - I. Select the **address type** by clicking the drop-down list.
    - II. Enter the city.
    - III. Select the **state** from the drop-down list.
    - IV. Enter the **zip code**.
- 4. Click Search.

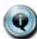

Note: You can clear all of the data entry fields by clicking Clear.

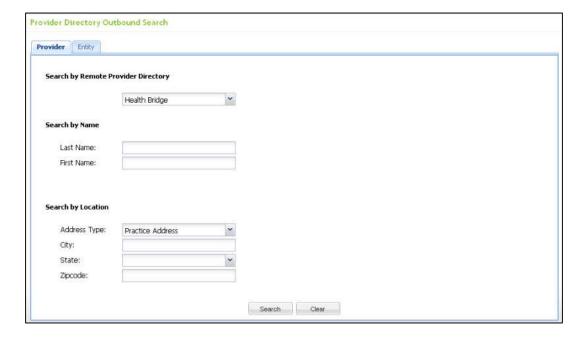

The screen refreshes displaying the search results.

5. Click on any of the **links** in the search results in either the *Name, Address, Specialty*, or *Direct Address* columns to view all of the available provider information.

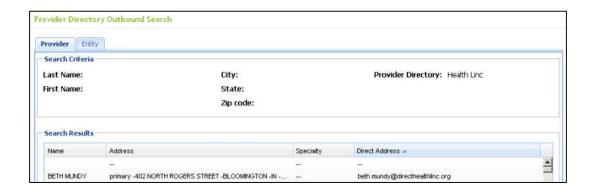

6. Click Return to List to return to the search results screen.

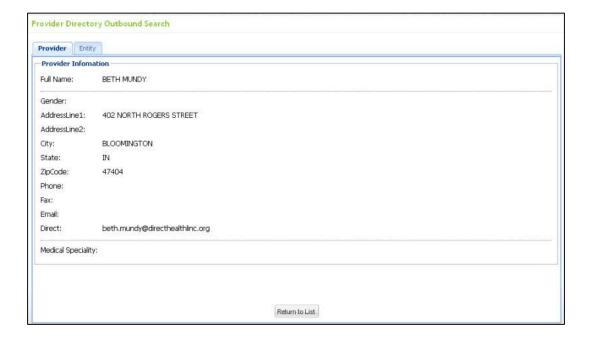

#### RESULTS:

You have successfully searched for a remote provider.

## Search for a Remote Entity

You have the ability to search for remote entities (e.g., clinic, center, practice, etc. using Covisint Healthcare solutions) information and Direct and regular email address using the Provider Directory search feature. When searching for an entity, you can refine the search by remote provider directory and the entity's name and location.

#### To search for a remote entity:

- 1. On the menu bar, click **Provider Directory Outbound Search**. The *Provider Directory Outbound Search* portlet displays.
- 2. Click the **Entity tab**.
- 3. Enter the **search criteria** in the appropriate fields.
  - a. Search by Remote Provider Directory section:
    - . Select a **provider** from the drop-down list.
  - b. Search by Name section:
    - I. Enter the entity's **name**.
  - c. Search by Location section: Enter search criteria in at least one of the following fields regarding the entity's location:
    - I. Select the **address type** by clicking the drop-down list.
    - II. Enter the city.
    - III. Select the **state** from the drop-down list.
    - IV. Enter the **zip code**.
- 4. Click Search.

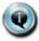

Note: You can clear all of the data entry fields by clicking Clear.

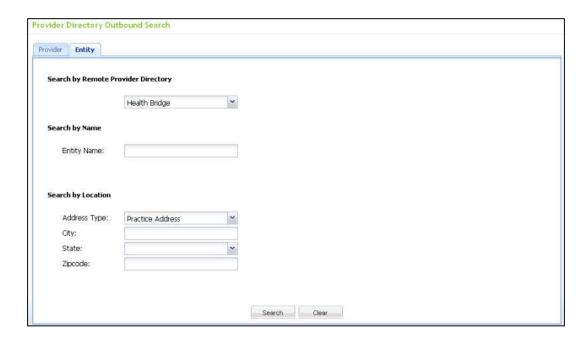

The screen refreshes displaying the search results.

5. Click on any of the **links** in the search results in either the *Name, Address, Specialty*, or *Direct Address* columns to view all of the available entity information.

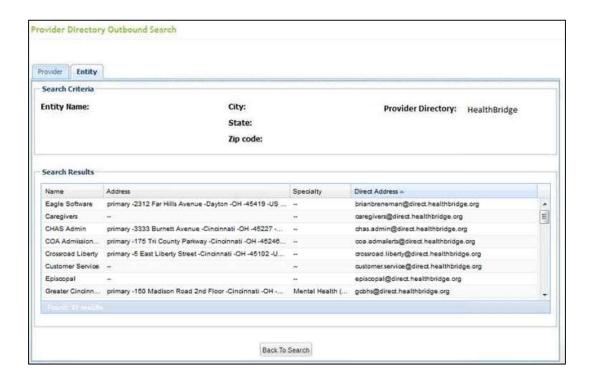

6. Click Return to List to return to the search results screen.

#### **RESULTS:**

You have successfully searched for a remote entity.

## **DIRECT ADMINISTRATOR**

## Approve Direct Mailbox Requests

A user who is granted a Direct Administrator role is able to approve or reject user's mailbox requests for access to a Direct mailbox between users and within their organization.

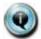

Note: This portlet is only available to users that have been granted the *Direct Approver* role by their portal administrators.

To approve a user's request for a Direct Mailbox:

- 1. Click the Mailbox User Management tab to display the Direct Address Approval portlet.
- 2. Select a request using one of the following procedures:
  - a. Select the request from the list.
    - To select all requests, click the **checkbox** at the beginning of the header row.
    - ii. To select one or more requests, click the **checkbox** at the beginning of the row of that request.
  - b. Or search for a request by using the *Search Request(s)* feature. Enter part or all of the **Direct address** in *Search Request(s)* field.
    - i. Click Go.
    - ii. When the search results display, click the **checkbox** to select a request.
- Click Approve.

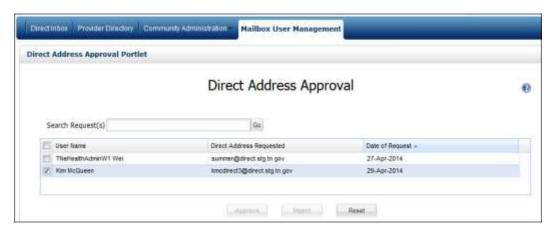

4. When the *Info* window displays, click **OK**. System receives the approval and creates the mailbox for the Direct address.

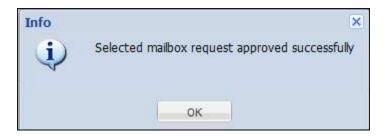

#### To reject a user's request for a Direct Mailbox

- 1. Click the Mailbox User Management tab to display the Direct Address Approval portlet.
- 2. Select a request using one of the following procedures:
  - a. Select the request from the list.
    - To select all requests, click the **checkbox** at the beginning of the header row.
    - ii. To select one or more requests, click the **checkbox** at the beginning of the row of that request.
  - b. Or search for a request by using the *Search Request(s)* feature. Enter part or all of the **Direct address** in *Search Request(s)* field.
    - i. Click Go.
    - ii. When the search results display, click the **checkbox** to select a request.
- 3. Click the Reject button.
- 4. When the Reject Request window displays, enter a reason for the rejection.
- 5. Click the **Done** button.

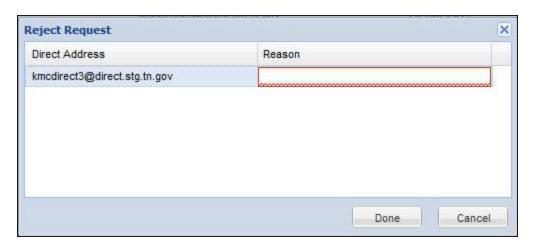

6. When the *Info* window displays, click **OK**. A system generated email is sent to the user to let him/her know the request has been rejected and why.

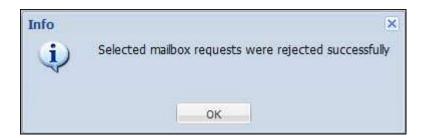

## RESULTS:

You have successfully approved or rejected a user's request for a Direct mailbox.

# Create an Email Alias Address or Change a User's Organization

As a Direct Administrator, you are able to create an alias address for a Direct mailbox and change the user's organization.

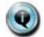

Note: The ability to use this functionality via the Direct Dashboard Portlet is only available to those users of the portal that have been granted the "Direct Administrator" service package and is not available to the typical user.

#### To create an email alias address or change a user's organization:

- Click the Community Administration tab to display the Direct Dashboard portlet.
- 2. If needed, search for a Direct address by using the Search feature. Enter part or all of the **Direct address** or **Mailbox Name** in Search Direct Addresses field.
  - a. Click Go
  - b. When the search results display, double click the anywhere in the row to select a mailbox.
  - c. Or you may also display all the users by selecting the domain from the *Domain* drop down list and then click **Go**.

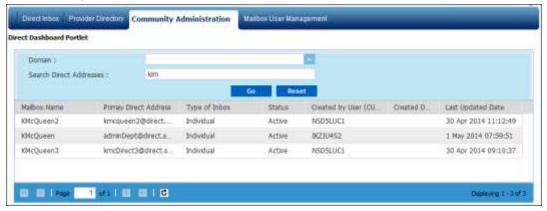

- 3. When the Mailbox Details window displays:
  - a. Enter only the **mailbox alias name** in the *New Alias* field. The system will append the remaining information once the process is completed.

b. Click the **Add** button.

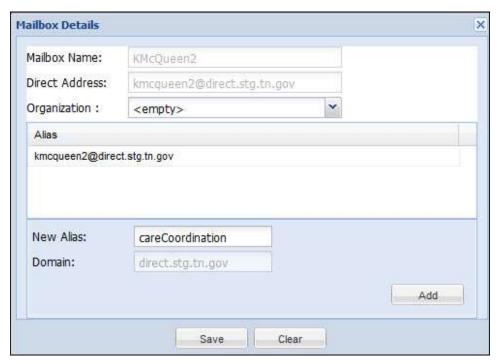

- c. When the *New Alias Reason* window displays, enter a **reason** for creating the new email alias address.
- d. Click OK.

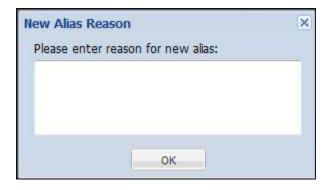

e. The Mailbox Details window redisplays, showing the new alias. Click Save.

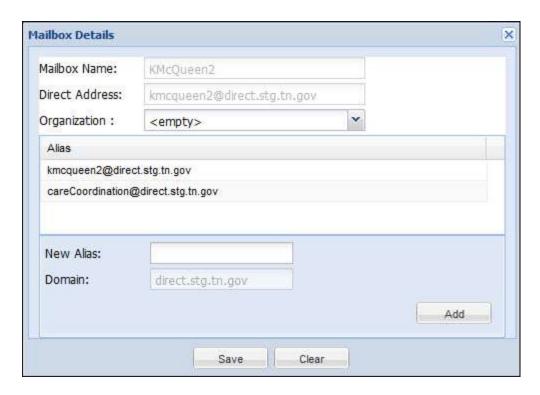

#### To change a users' organization:

- 1. Complete steps 1 2 above.
- 2. When the *Mailbox Details* window displays, change the user's organization by selecting a different organization from the drop-down list.
- 3. Click Save.

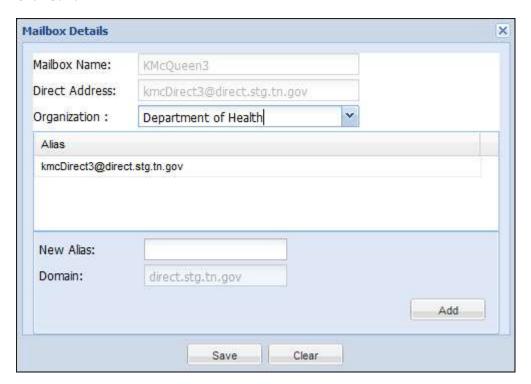

#### RESULTS:

You have successfully created a new email address alias and changed a user's organization.

## Using the Direct Administrator Dashboard

The Direct Dashboard portlet provides a Direct Administrator information regarding all of the Direct mail accounts within a domain. If an organization has more than one domain, the Direct Admin has the ability to select a specific domain. The dashboard includes a feature to search for a Direct address. A Direct Admin is able to view the following information on the dashboard:

- mailbox name
- primary Direct address
- type of Inbox (i.e., community or individual)
- status of the Inbox
- ID of the user who created the Direct mailbox
- date the Direct mailbox was created
- date the information was last updated

The dashboard information within a column may be sorted, and the Direct Admin can select which column to display per session. The screen reverts to the default column view when a session ends by the Admin logging out of Direct Inbox application.

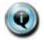

Note: The ability to use the functionality of the Direct Administrator Dashboard is only available to those users of the portal that have been granted the "Direct Administrator" service package and is not available to the typical user.

#### To select a domain to view Direct address information:

- 1. Click the **Community Administration** tab. The Direct Dashboard Portlet displays.
- 2. Select the domain from the drop-down list.
- Click Go. The screen refreshes displaying the Direct address information for each mailbox user.

#### To sort column information or select columns to display:

- 1. After completing the steps above, click the **down arrow** to the right of a column title in the header row to display the selection pop-up window.
- 2. Select the sorting order by clicking one either **Ascending** or **Descending**.
- 3. Select which columns to display by clicking the **checkbox** beside the column name.

4. Click **outside** of the pop-up window to close it.

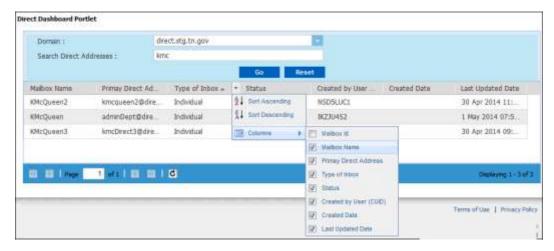

#### RESULTS:

You have successfully displayed and viewed Direct address information.

## Manage Boilerplate Features

The Manage Boilerplate features allow an organization to 1) manage the content of the alert mailers sent to users within its community, 2) the content of an email disclaimer, 3) to designate virus scan report recipients, 4) to manage the default mailbox view.

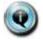

Note: The ability to use the boilerplate functionality via the Manage Boilerplate portlet is only available to those users of the portal that have been granted the "Direct Administrator" service package and is not available to the typical user.

The Manage Boilerplate portlet is used by a Direct Administrator to:

- Set up an alert mailer template, which sends a notification to users within a community
  when they receive a Direct email message. This message can be sent to a user's
  alternate email address, but only if the user has enabled the Notification options on the
  Properties portlet.
- Set up an email disclaimer. The disclaimer is automatically attached to every outgoing Direct email message within a community's portal. The user (i.e., sender) does not see this message.
- Set up a virus report administrator and to add other recipients to receive virus scan reports. The report is a summary which includes the type of virus, when it was detected, etc. The system will automatically generate and send out a report to the designated recipients if a virus is detected.
- Set the default mailbox view for a community.

#### To create an alert mail notification:

- 1. Click the **Community Administration** tab and then select Manage Boilerplate from the drop-down list. The *Manage Boilerplate* portlet displays.
- 2. In the *Community* field, select a **community** from the drop-down list.

  Note: An error message will display if a community is not selected prior to selecting the *Disclaimer View* option.
- 3. Click the Alert Mailers option.
- 4. In the *Subject* field, enter the **subject** of the alert mail.
- 5. In the *Body* text field, enter the **alert mail message**.

6. Click Save.

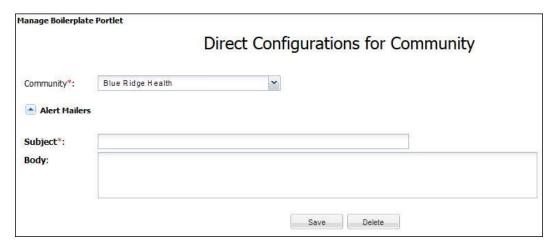

#### To set up an email disclaimer:

- 1. Click the Community Administration tab.
- 2. In the *Community* field, select a **community** from the drop-down list.

  Note: An error message will display if a community is not selected prior to selecting the *Disclaimer View* option.
- 3. Click the Disclaimer option.
- 4. In the text field, enter the disclaimer message.
- 5. Click Save.

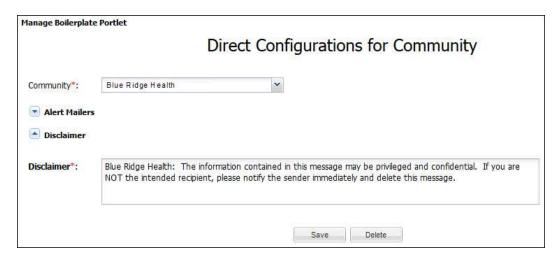

# To set up a virus report administrator and add other recipients to receive virus scan reports:

- 1. Click the Community Administration tab.
- In the Community field, select a community from the drop-down list.
   Note: An error message will display if a community is not selected prior to selecting the Default Mailbox View option.

- 3. Click the Virus Scan Report Recipients option.
- 4. If an administrator has not been assigned, first select the user for this role.
  - a. In the *Virus Report Admin* field, enter the **email address** of the designated virus report administrator.
  - b. Click Save.

Note: The user's email address will display in the *Virus Scan Report Recipient* section.

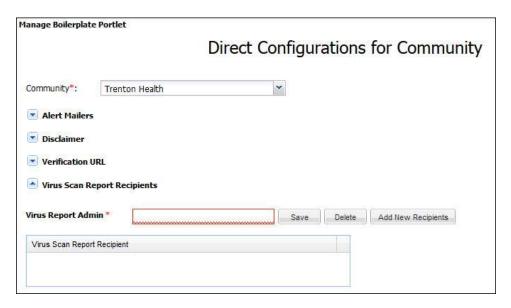

- 5. After an administrator has been assigned, additional recipients may be added.
  - a. Click the Add New Recipients button.
  - b. When the Add Recipient window displays, enter the recipient's email address.
  - c. Click Save.

Note: The user's email address will display in the *Virus Scan Report Recipient* section.

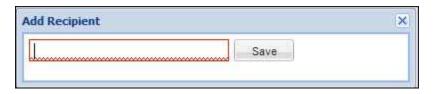

#### To set the default mailbox view for a community:

- 1. Click the Community Administration tab.
- In the Community field, select a community from the drop-down list.
   Note: An error message will display if a community is not selected prior to selecting the Default Mailbox View option.
- 3. Click the **Default Mailbox View** option.
- 4. Select the default mailbox view (i.e., All Inbox or Individual Mailbox) by clicking the appropriate **radio button**.

#### 5. Click Save.

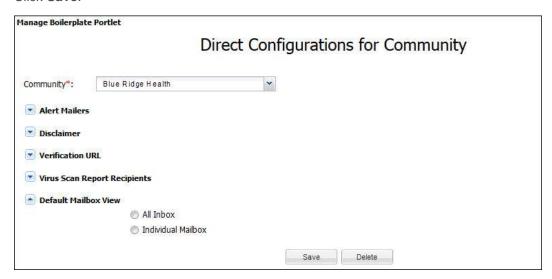

#### RESULTS:

You have successfully set up and used the Boilerplate features.

## Manage Direct Organizations

The Direct Organization portlet is used for creating organizational structures and assign users' mailboxes for reporting purposes. When a report is generated, users are grouped by their assigned organization. The report includes the total number of messages sent and received by organizations (i.e., groups of users) and individual users. The Direct Organization portlet also includes a feature to search for an organization and the ability to add, edit, or delete organizations.

While creating an organizational structure is not required to use the reporting feature, it is available if needed to group users for reporting purposes.

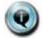

Note: The ability to manage Direct organizations via the Direct Organization portlet is only available to those users of the portal that have been granted the "Direct Administrator" service package and is not available to the typical user.

#### To search for an organization:

- 1. Click the **Community Administration** tab and then select the *Direct Organization* portlet from the drop-down list. The *Direct Organization* portlet displays.
- 2. If needed, search for an organization by using the *Search* feature. Enter part or all of the **organization name** in *Search Organization* field.
  - a. Click the **Search Organization** button.
  - b. When the search results display, **double click** the anywhere in the row to select to select the organization to view.

#### To add an organization:

- 1. Click the **Community Administration** tab and then select the *Direct Organization* portlet from the drop-down list. The *Direct Organization* portlet displays.
- 2. Click the Add Organization button. The Add New Direct Organization window displays.
- In the HISP (Health Information Service Provider) field select an entity from the dropdown list
- 4. In the *Organization Name* field, enter the **name** of the organization.
- 5. In the *Organization Type* field, select the **type** from the drop-down list.
- 6. Click **Save**. The *Add New Direct Organization* window closes the new organization is added to the list in the *Direct Organization* portlet.

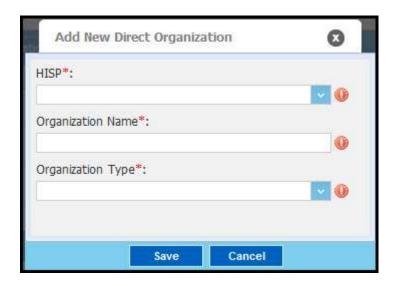

7. When the Confirm window displays, click Yes. The Confirm window will close.

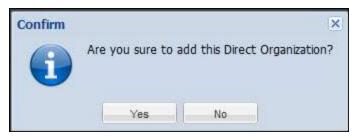

8. When the *Status* window displays, click **OK**. The *Status* window will close and the new organization will display in the *Direct Organization Portlet* list.

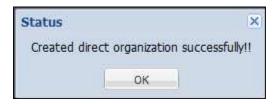

#### To edit an organization:

- 1. Click the **Community Administration** tab and then select the *Direct Organization* portlet from the drop-down list. The *Direct Organization* portlet displays.
- 2. Click the **Action** button and then select **Edit** from the drop-down list. The *Manage Direct Organization* window displays.

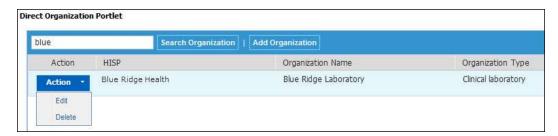

3. Make the necessary changes and click Save. The *Manage Direct Organization* window closes.

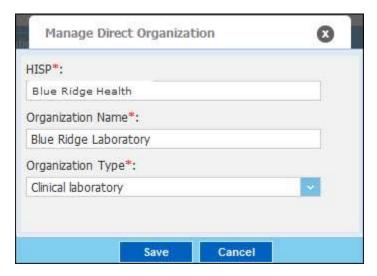

4. When the Confirm window displays, click Yes. The Confirm window will close.

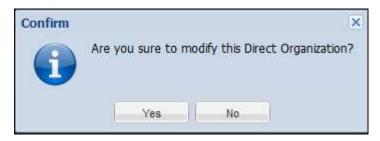

5. When the *Status* window displays, click **OK**. The *Status* window will close and the changes will display in the *Direct Organization* portlet list.

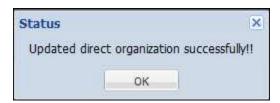

#### To delete an organization:

1. Click the **Community Administration** tab and then select the *Direct Organization* portlet from the drop-down list. The *Direct Organization* portlet displays.

2. Click the Action button and then select Delete from the drop-down list.

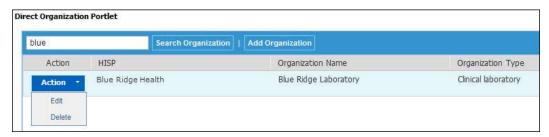

- 3. When the Confirm window displays, click Yes. The Confirm window displays.
- 4. When the *Status* window displays, click **OK**. The *Status* window will close and the organization will no longer display in the *Direct Organization* portlet list.

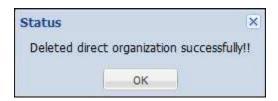

#### RESULTS:

You have successfully used the Direct Organization Portlet feature to search, add, edit, or delete an organization.